### **eSign ASP Integration Guide**

Document Version: 1.1 – 2017-08-14

## **Integration between Digital Compliance Service and eSign Application Service Provider**

**Integration package version 1.1.0**

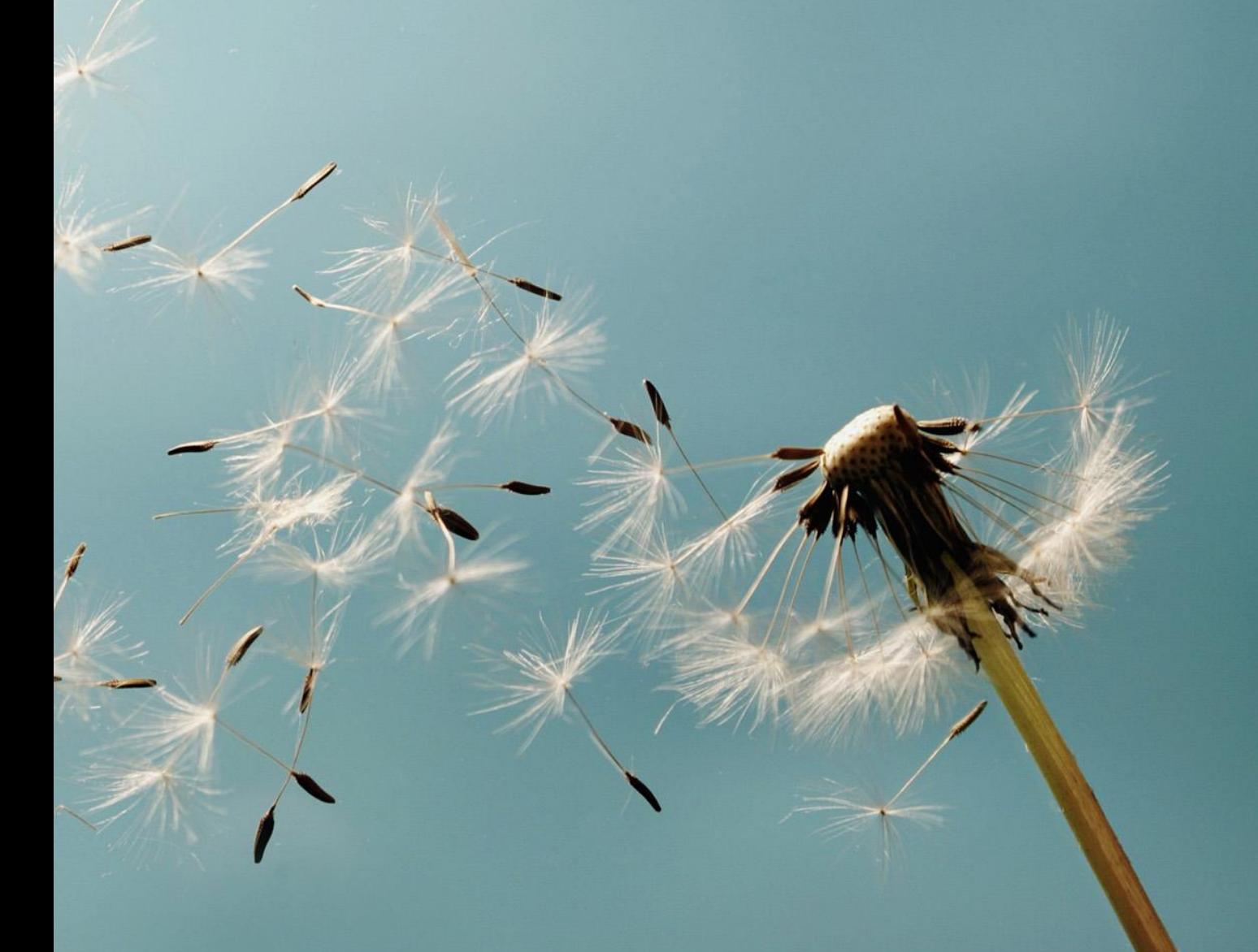

**CUSTOMER**

# **Typographic Conventions**

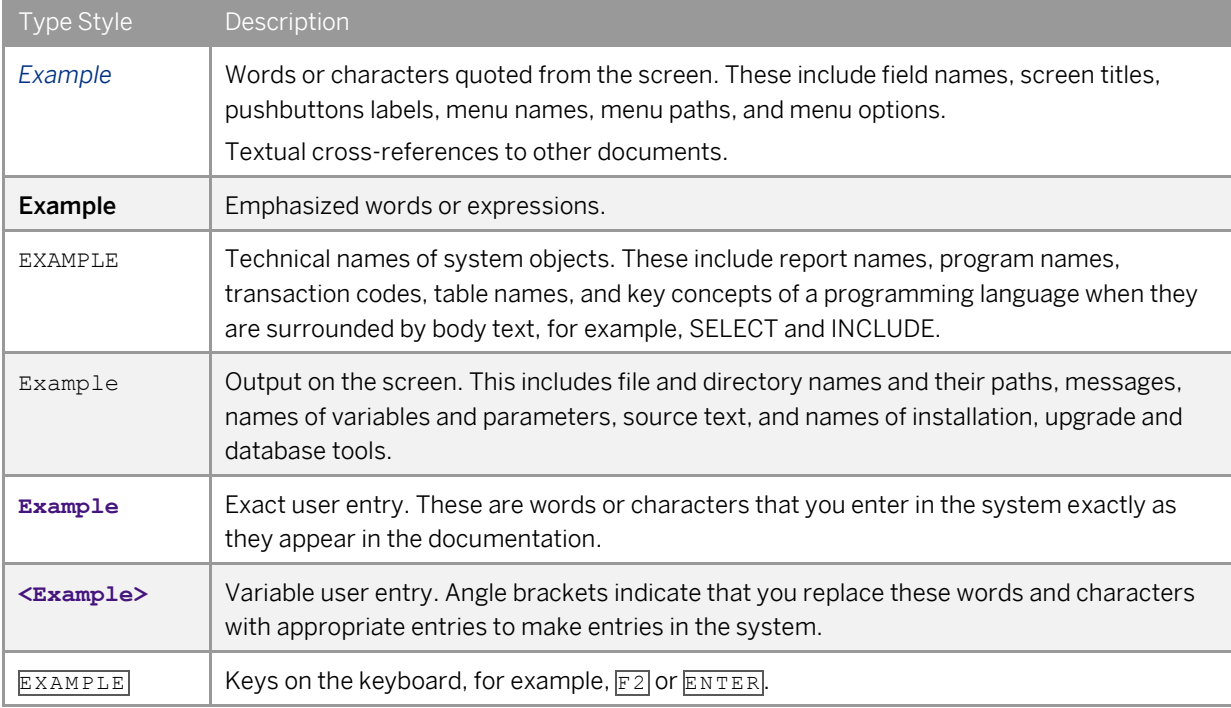

# **Document History**

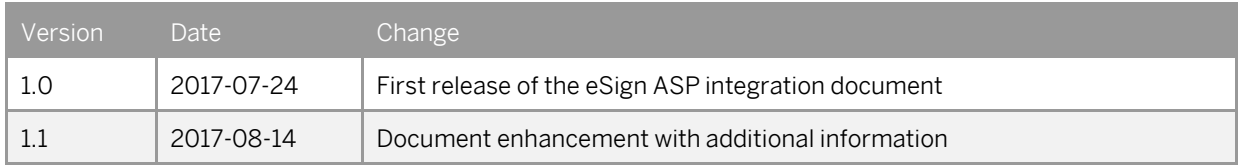

# **Contents**

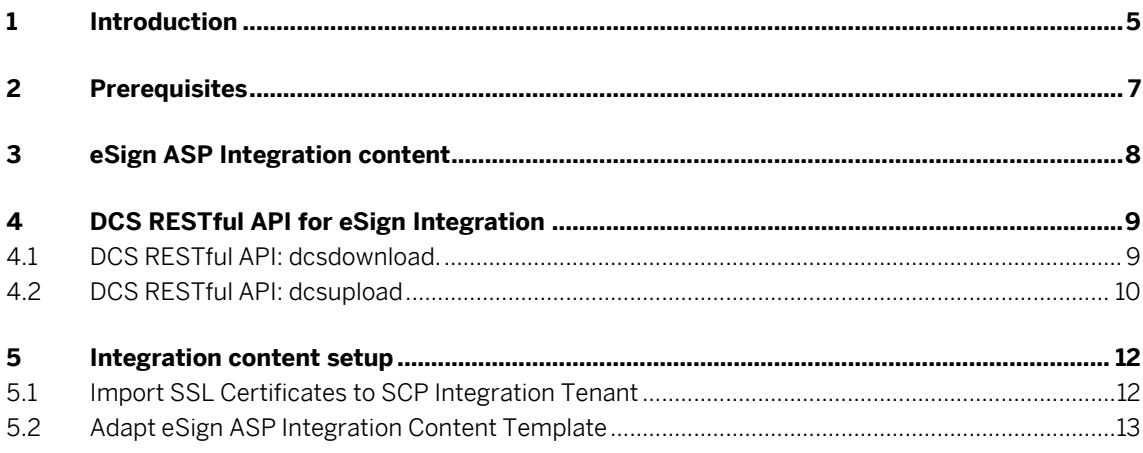

## <span id="page-4-0"></span>**1 Introduction**

You integrate SAP Localization Hub, digital compliance service with the eSign application service provider (eSign ASP) to digitally sign filing document content before filing returns. The SAP Cloud Platform Integration Service integrates the SAP Localization Hub, digital compliance service with the eSign application service provider (eSign ASP). This document provides steps to establish communication between SAP Localization Hub, digital compliance service and eSign ASP application.

### 1 Note

This documentation and configuration would be required only if you want to digitally sign the document content via the online process as mentioned in the SAP Localization Hub, digital compliance service: Digital Signature Process documentation. Alternately, you can use the offline process using Digital Signature Certificate(DSC) USB device to digitally sign the filing content.

*eSign Service Provider (ESP)*, also known as certificate authority or *Certifying Authorities* (CA), is an entity that issues digital signature certificates for electronic authentication of users.

*eSign Application Service Provider* (eSign ASP) is an entity that signs the contract with the ESP to provide electronic signature Service. eSign ASP uses eSign service as part of their application to digitally sign the content. eSign ASP provides the interface software platform for users to sign documents using Aadhaar + OTP or using Digital Signature Certificate (DSC) USB device.

The below diagram provides an overview of the integration between SAP Localization Hub, digital compliance service and eSign ASP.

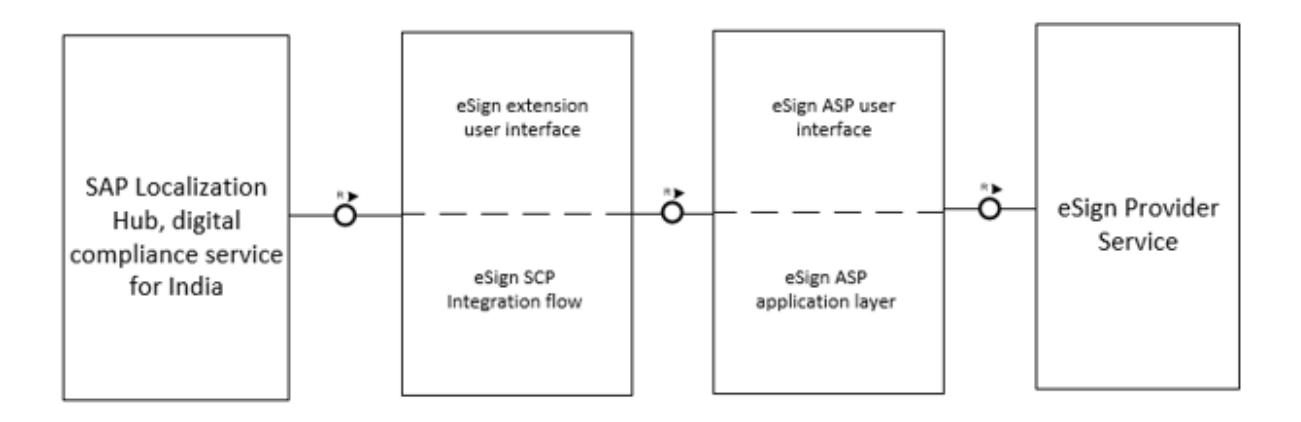

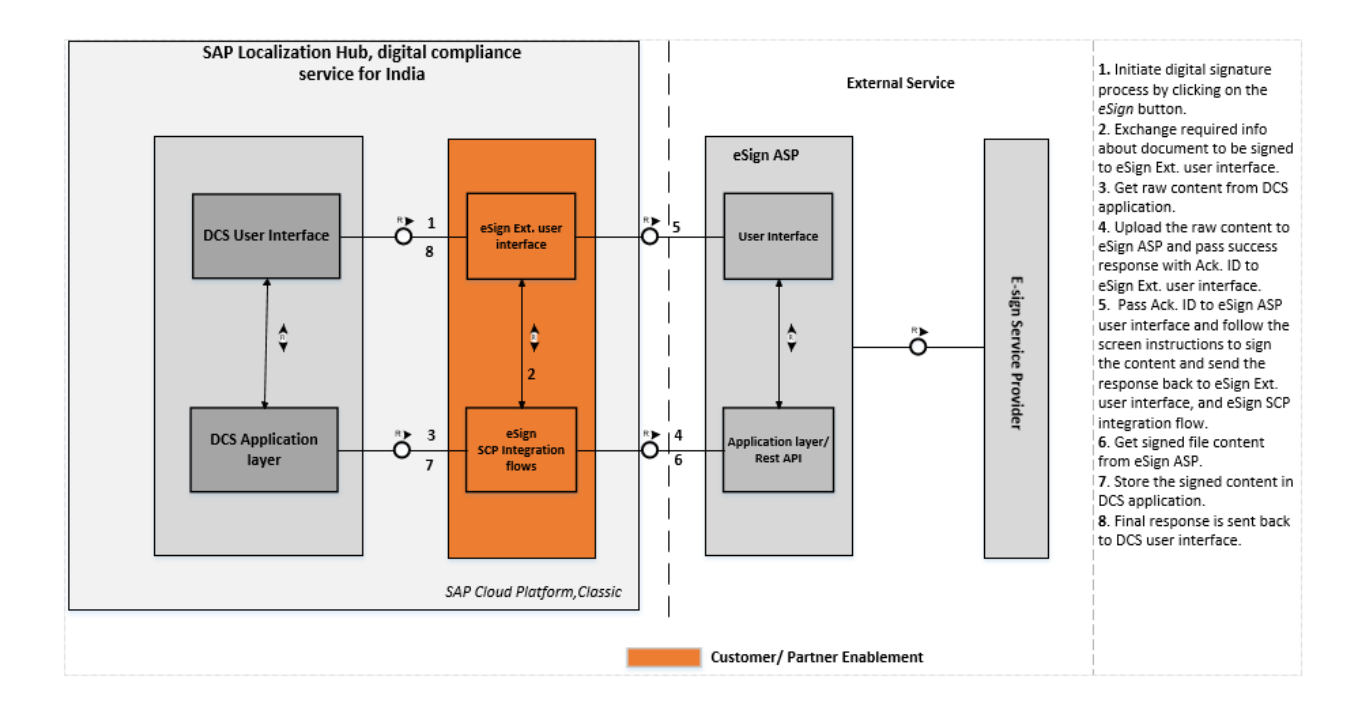

# <span id="page-6-0"></span>**2 Prerequisites**

Before you start with the activities mentioned in this document, ensure that the following prerequisites are met:

- 1. Installed the *SAP Localization Hub, digital compliance service for India* solution in your *SAP Cloud Platform, Neo* test and/or productive landscape. For detailed information, refer SAP not[e 2460667.](https://launchpad.support.sap.com/#/notes/2460667)
- 2. Obtained the DSC USB device.
- 3. Have a registered PAN, as recommended by the GSTN, at the time of filing digitally signed content.
- 4. Provisioned live SCP Integration Service test and/or productive tenants.
- 5. Chosen eSign ASP or eSign gateway service providers and completed the registration process.
- 6. You have received the following information or documents after on boarding with *eSign ASP*:
- o eSign ASP integration or setup manual guide
- o JavaScript SDK
- o Certificate required for establishing SSL handshake with eSign ASP.

### 1 Note

 After you complete integration with the eSign ASP mentioned in this guide, you should develop and configure digital compliance service (DCS) eSign ASP SAPUI5 application which acts as interface between the DCS application screen and the eSign ASP/ Web service screen, by exchanging data between the screens or the application. For more details, see document SLH DCS eSign ASP User Interface guide.

# <span id="page-7-0"></span>**3 eSign ASP Integration content**

The content catalog package *Integration between Digital Compliance Service to GST Suvidha Provider and eSign Application Service Provider* contains the following iFlows:

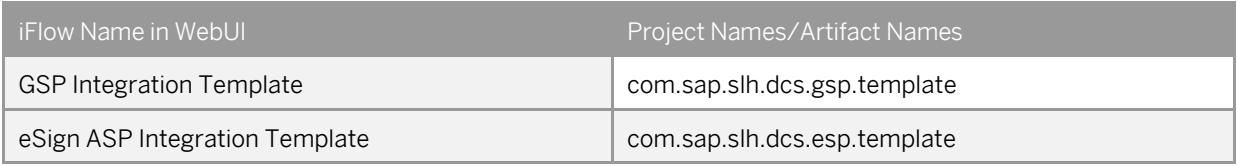

eSign ASP integration flow is a generic integration template and should be modified or enhanced for integration with eSign ASP. This template contains process calls to set up communication with the DCS application. The process call for communication with eSign ASP must be added based on the details received after registering with eSign ASP.

### **Procedure**

To find the integration flow in the content catalog, perform the following steps:

- 1. In your browser, go to the WebUI of the SCP integration tenant using the url:
	- **<SCP Integration Tenant URL>/itspaces**.
- 2. To logon, enter your P user or S user.

If you get the *HTTP Status 403* error, contact your tenant administrator.

- *3.* After successful login, from the menu in the upper left corner, choose *Discover.*
- *4.* In the subsequent screen, search for *Integration between Digital Compliance Service to GST Suvidha Provider and eSign Application Service Provider*, and select the package.

# <span id="page-8-0"></span>**4 DCS RESTful API for eSign Integration**

SAP Localization Hub, digital compliance service exposes two RESTful APIs to setup eSign Integration with an external application. The two RESTful APIs are the following:

- o dcsdownload Provides plan or unsigned filing document content in base64 encoded format.
- o dcsupload Accepts signed filing document content along with type of signature and signatory ID.
- $i$  Note

eSign ASP integration flow template has built-in communication setup for DCS RESTful API and DCS oAuth service. You should configure DCS application URL and oAuth token endpoint URL while deploying the Integration flow.

<span id="page-8-1"></span>Structure of both these APs are detailed below.

#### $4.1$ **DCS RESTful API: dcsdownload.**

This RESTful API accepts query parameters to select filing document in database and provide the same in response with base64 encoded format along with the response status code.

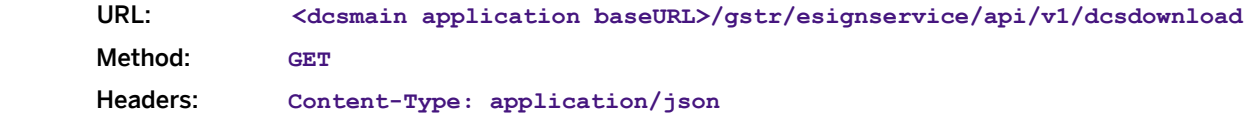

The following table provides a list of query parameters:

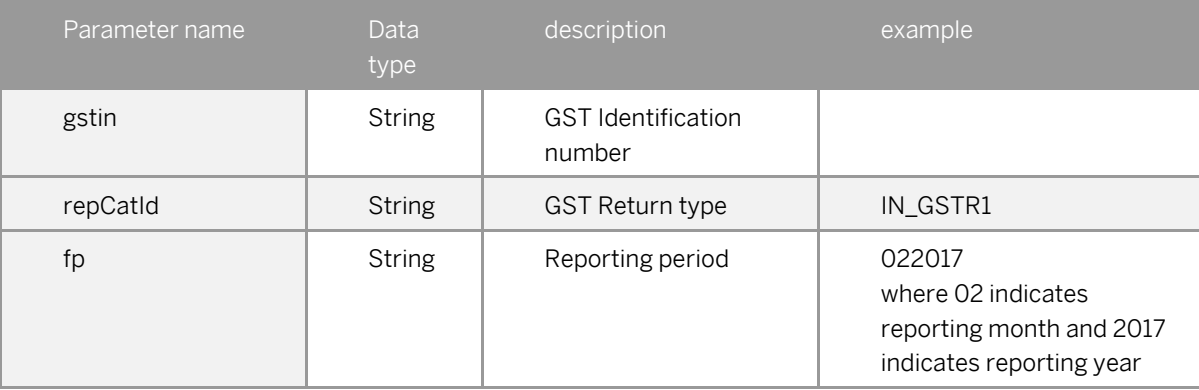

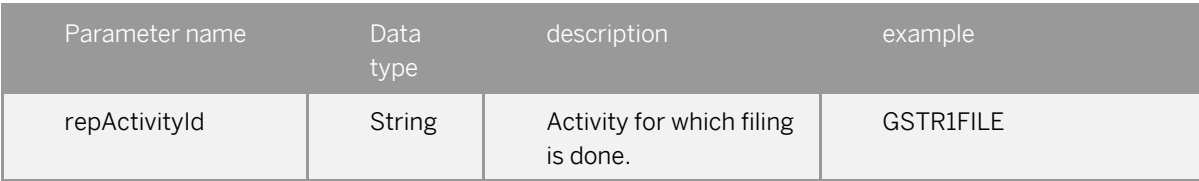

#### Response:

{

"code": <status>,

"content": <filing document content in base64 format>

}

The following table details the Response JSON attributes:

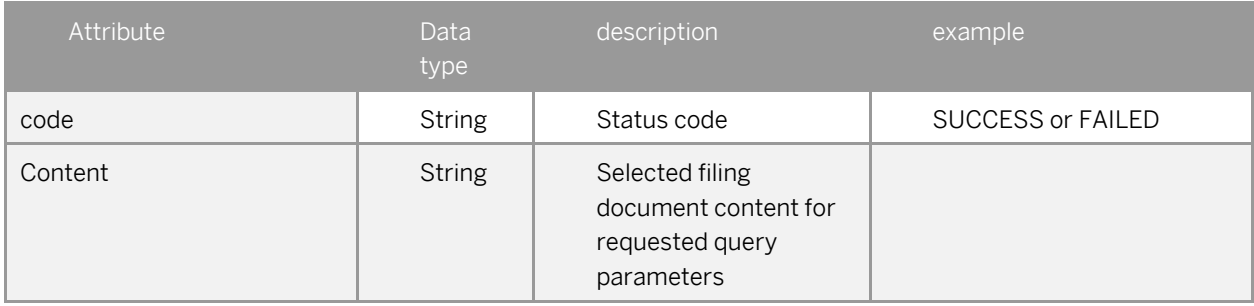

#### <span id="page-9-0"></span>**DCS RESTful API: dcsupload**  $4.2$

This RESTful API accepts signed filing document content, type of signature and signatory ID as part of the request body, and header or query parameters to update the request content to the respective GSTR in the database. The API returns the response content status and the document reference ID for content stored.

The API also converts the received request content to JSON format as prescribed by the GSTN for filing returns. For more details, refer [here.](http://developer.gstsystem.co.in/apiportal/taxpayer#apirequest)

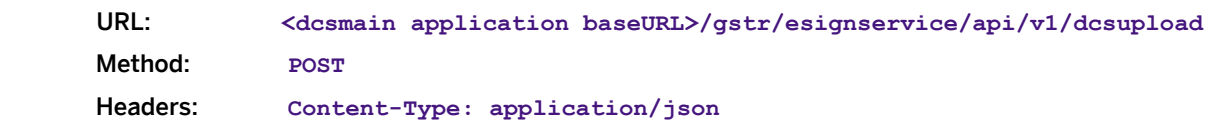

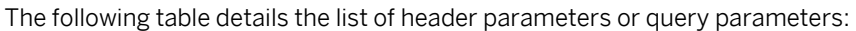

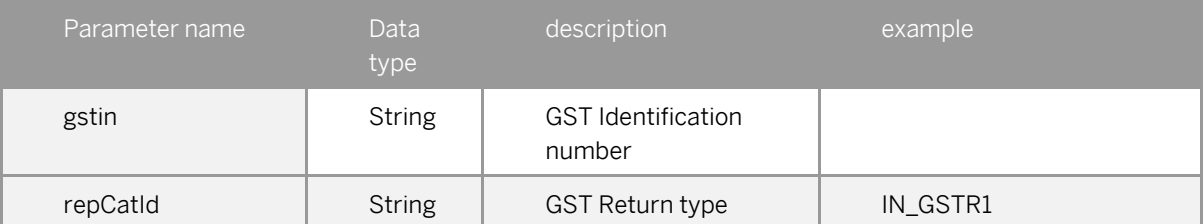

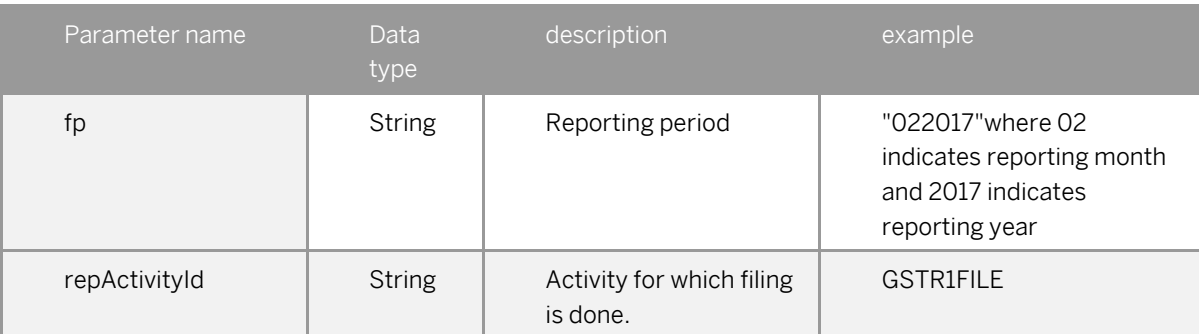

### Request body payload:

{

"sign": <signed filing document content in pkcs7 format>, "st": "<DSC>", "sid": "<PAN Number>"

}

#### The following table details the Body JSON attributes:

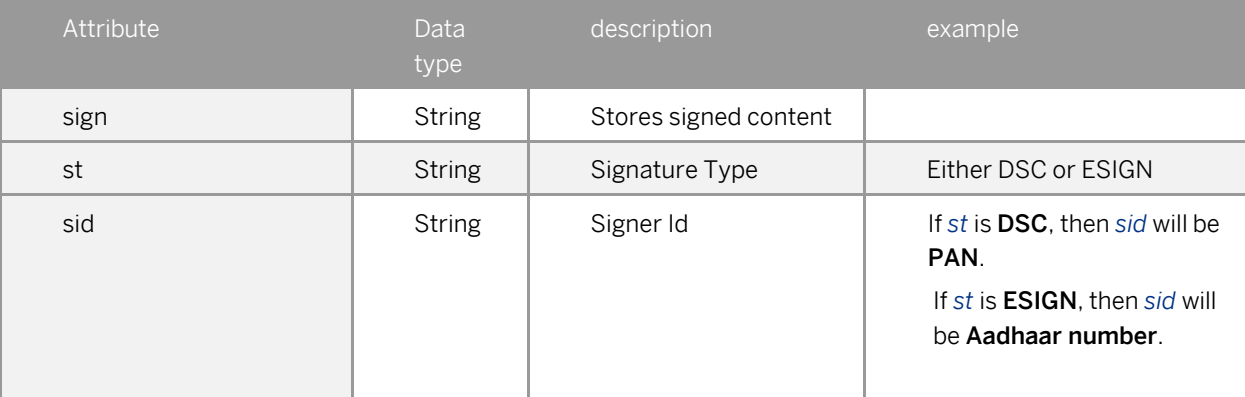

### Response:

{

"code": SUCCESS or FAILED

"content": <Document Id if SUCCESS>

}

#### The following table details the Response JSON attributes:

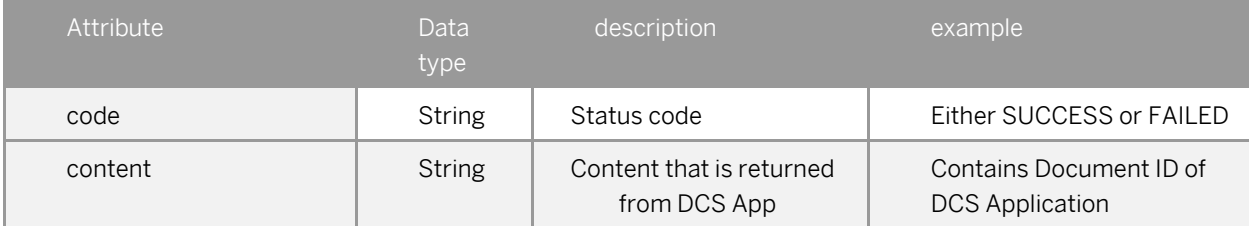

## <span id="page-11-0"></span>**5 Integration content setup**

SAP Cloud Platform Integration (Cloud Integration) for process integration facilitates the integration of business processes spanning different companies, organizations, or departments within an organization. For more details, se[e SAP Cloud Platform Integration.](https://help.sap.com/viewer/368c481cd6954bdfa5d0435479fd4eaf/Cloud/en-US/2fb0aa4dc5194b589adcd1c5534901e3.html)

### $\blacktriangleright$  Recommendation

 Perform the below mentioned steps in your TEST and PRODUCTION SCP Integration cockpit account.

#### <span id="page-11-1"></span> $5.1$ **Import SSL Certificates to SCP Integration Tenant**

To set up an SSL connection between the SCP integration tenant and eSign ASP, you must import the required security certificates into the SCP integration tenant JAVA keystore. For more details, se[e Tenant Client Keystore.](https://help.sap.com/viewer/368c481cd6954bdfa5d0435479fd4eaf/Cloud/en-US/6e964b9e4abf4270be4f2bed33a0a6cd.html)

### **Procedure**

1. Create a new Keystore and import the eSign ASP trusted certificates into the keystore.

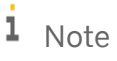

You can use tools like *Keystore Explorer* to create a new keystore.

2. Add keystore entries to the JAVA keystore of the SCP integration tenant by following the process mentione[d here.](https://help.sap.com/viewer/368c481cd6954bdfa5d0435479fd4eaf/Cloud/en-US/0db193a325a94675928e717c9310734a.html)

## 1 Note

To perform the above operation, you need to be a tenant administrator with role AuthGroup.Administrator.

## $\blacktriangleright$  Recommendation

 To check the connectivity with eSign ASP, run connectivity test using *Monitor-> Manage Security -> Connectivity Tests.*

#### <span id="page-12-0"></span> $5.2$ **Adapt eSign ASP Integration Content Template**

An integration flow is a graphical representation of how the integration content can be configured to enable the flow of messages between two or more participants using SAP Cloud Platform Integration, and thus ensure successful communication. For more details, see [Creating Integration Project for an Integration Flow.](https://help.sap.com/viewer/368c481cd6954bdfa5d0435479fd4eaf/Cloud/en-US/c8b95b276d6d4feaa19591f7e7af386b.html)

The *Integration between Digital Compliance Service to GST Suvidha Provider and eSign Application Service Provider* content catalog contains pre-delivered integration template for eSign ASP. You can use iFlow eSign ASP Integration Template to build the specific eSign ASP integration flow.

### **Procedure**

To find the integration flow in the content catalog, perform the following steps:

- 1. In your browser, go to the WebUI of the SCP integration tenant using the url:
- **<SCP Integration Tenant URL>/itspaces**.
- 2. To logon, enter your P user or S user.

If you get the *HTTP Status 403* error, contact your tenant administrator.

- *3.* After successful login, from the menu in the upper left corner, choose *Discover.*
- *4.* In the subsequent screen, search for *Integration between Digital Compliance Service to GST Suvidha Provider and eSign Application Service Provider*, and select the package.
- 5. Click on the entry and in the subsequent screen, choose *Copy.*
- 6. From the menu in the upper left corner, choose *Design*.
- 7. Click on *Integration between Digital Compliance Service to GST Suvidha Provider and eSign Application Service Provider* catalog and in the subsequent screen, choose *ARTIFACTS*.
- 8. Select integration flow eSign ASP Integration Template.
- 9. Choose *Actions -> Download*. The system downloads the integration content as a \*.zip file.
- 10. Import the downloaded zip file to eclipse and modify the content to adapt eSign ASP integration. For more details, see Developing Integration content [flow using the Eclipse Integration Designer.](https://help.sap.com/viewer/368c481cd6954bdfa5d0435479fd4eaf/Cloud/en-US/0fb7bc09c497487289362840bdfb2000.html)

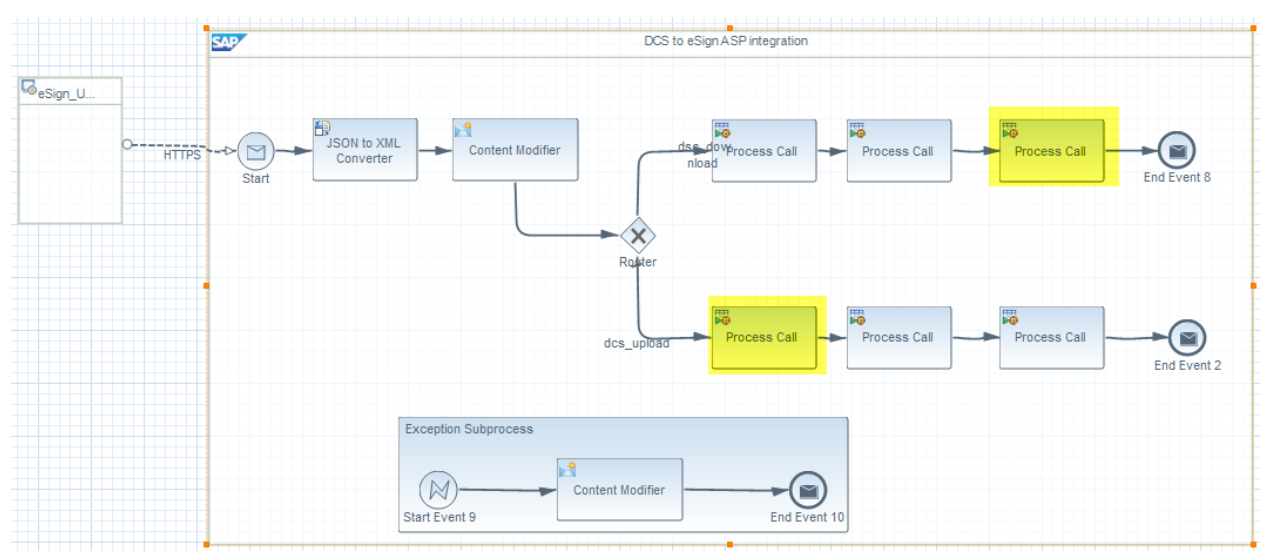

## 1 Note

 You need to adapt the eSign ASP communication and authentication for highlighted process call as shown in the above picture.

11. Configure the integration flow parameters as defined below:

#### Receiver: DCS\_server\_get\_Auth\_token

- o Parameter name: oauthasservices\_url
- o Description: SCP account oAuth Token Endpoint
- o Value: In your web browser, log on to the cockpit, and select an account.
	- o Go to *Security -> OAuth -> Branding section -> oAuth URL's*
	- o Select and copy *Token Endpoint* value. Example[: https://oauthasservices-example.com/oauth2/api/v1/token](https://oauthasservices-example.com/oauth2/api/v1/token)
	- o Maintain the value without prefixing https. Sample value to be entered: *[<oauthasservices-example.com/oauth2/api/v1/token>](https://oauthasservices-example.com/oauth2/api/v1/token)*
- o Parameter name: Credential Name/dcsoAuthtokencredentials
- o Description: user credential for client ID and client secret key for oAuth authentication.
- o Value: get the ID and secret key for the registered oAuth client gstrapp in SCP cockpit. For more details refe[r here.](https://help.sap.com/viewer/65de2977205c403bbc107264b8eccf4b/Cloud/en-US/7e658b3e4cea4a79b035d0f1d2798c1f.html#loio61d8095aa39547c7b30d9aeda771497f)
	- o Use this ID and secret key as name and password while creating user credentials as mentioned in step 12 below.

User credentials act as alias or reference to client ID and secret key maintained in security materials.

o Enter the *<user credential>* created.

#### Receiver: DCS\_server\_download/DCS\_server\_upload

- o Parameter: dcsapplurl
- o Description: DCS main application URL
- o Value: In your web browser, log on to the cockpit, and select an account.
	- o Go to *Connectivity -> Destinations* and selec[t ACRS\\_CORE\\_DEST.](javascript:void(0);)
	- o Under *Destination Configuration*, copy URL value.
		- For example, <https://gstrappxxxxx.example.com/acrscore>
	- o Maintain the value without prefixing https. For example, *<gstrappxxxxx.example.com/acrscore>*

#### Receiver: eSign\_ASP\_server\_upload

- o Parameter: eSignASPGatewayUploadURL
- o Description: eSign ASP gateway URL to upload raw content
- o Value: Enter received eSign ASP gateway URL to upload raw content. For example, https://esigngatewayurlupload.com
- $\circ$  Maintain the value without prefixing https.

For example, *<esigngatewayurlupload.com>*

- o Parameter name: Credential Name/ eSignASPcredentials
- o Description: user credential for eSign ASP client ID and client secret key
- o Value: You would have received eSign ASP client ID and client secret key after eSign registration.
	- o Use this ID and secret key as name and password while creating user credentials as mentioned in step 12 below.
		- User credentials act as alias or reference to client ID and secret key maintained in security materials.
	- o Enter the *<user credential>* created.

#### Receiver: eSign\_ASP\_server\_download

- o Parameter: eSignASPGatewaydownloadURL
- o Description: eSign ASP gateway URL to download signed filing document content
- o Value: Enter received eSign ASP gateway URL to download signed filing document content. For example, https://esigngatewayurldownload.com
- $\circ$  Maintain the value without prefixing **https**. For example, *<esigngatewayurldownload.com>*
- 12. Create user credentials in Web UI of the SCP integration tenant by performing the following steps:
	- o In the SCP integration Web UI, from the menu, choose *Menu* -> *Monitor*.
	- o Click *Security Material*.
	- o Choose the *Add* button, and select *User Credentials*.
	- o In the *Add User Credentials* screen, enter the following details:

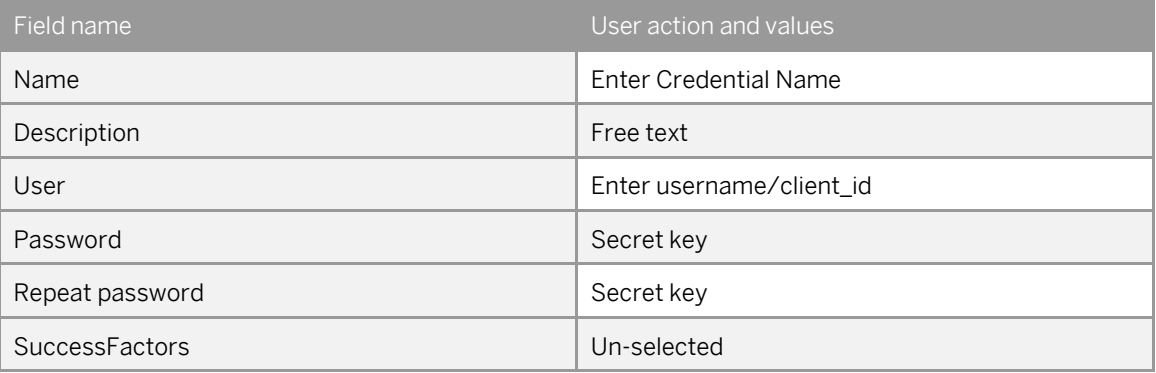

- o Choose *OK* to save the credentials.
- 13. Deploy the modified integration flow.
	- 1 Note

After the deployment, check if the integration flow is in **Started** state. You can check this by choosing *Monitor-> Manage Integration Content*.

After successful deployment, the endpoint URL is https://<SCP Integration Tenant *URL>>/http/dcs/esign*.

© 2017 SAP SE or an SAP affiliate company. All rights reserved. No part of this publication may be reproduced or transmitted in any form or for any purpose without the express permission of SAP SE or an SAP affiliate company.

SAP and other SAP products and services mentioned herein as well as their respective logos are trademarks or registered trademarks of SAP SE (or an SAP affiliate company) in Germany and other countries. All other product and service names mentioned are the trademarks of their respective companies. Please se[e http://www.](http://www.sap.com/corporate-en/legal/copyright/index.epx#trademark)  [sap.com/corporate-en/legal/copyright/index.epx#trademark](http://www.sap.com/corporate-en/legal/copyright/index.epx#trademark) for additional trademark information and notices.

**SAP** 

**Material Number:**